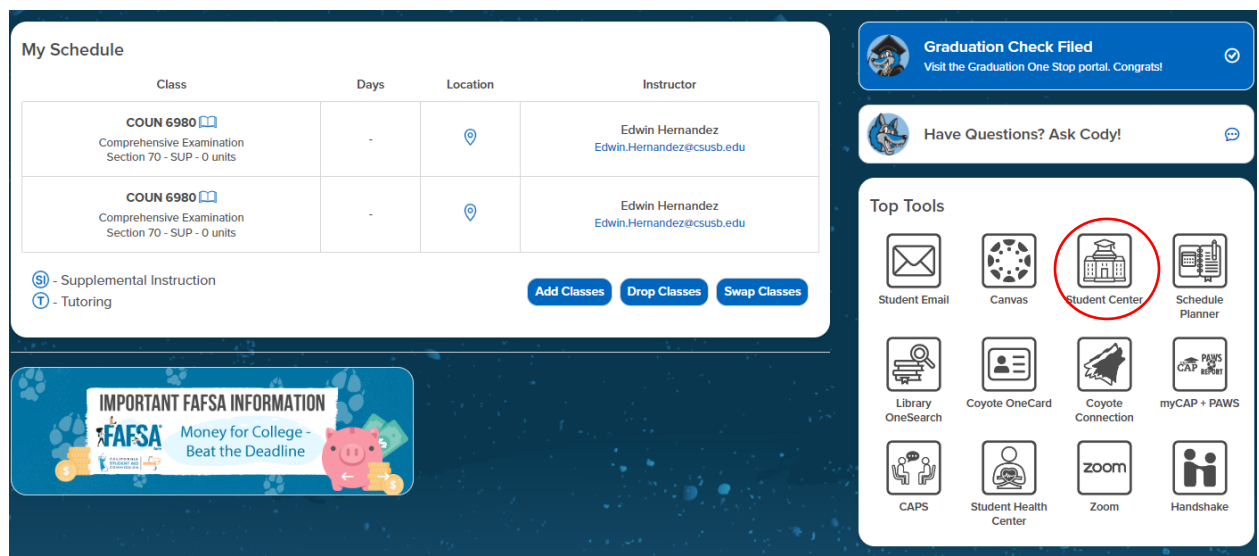

## 1. Log in to **MyCoyote** and select the **Student Center** tile.

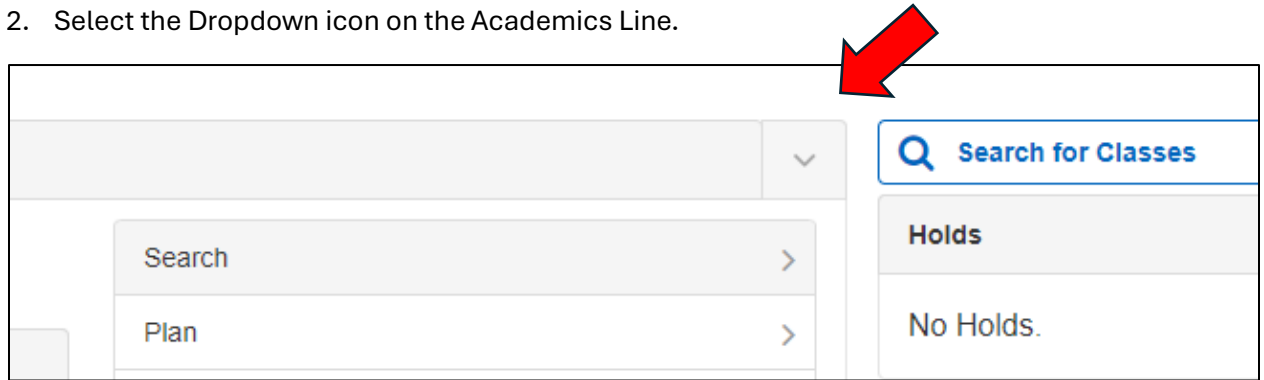

3. Select the "Leave of Absence Request" option.

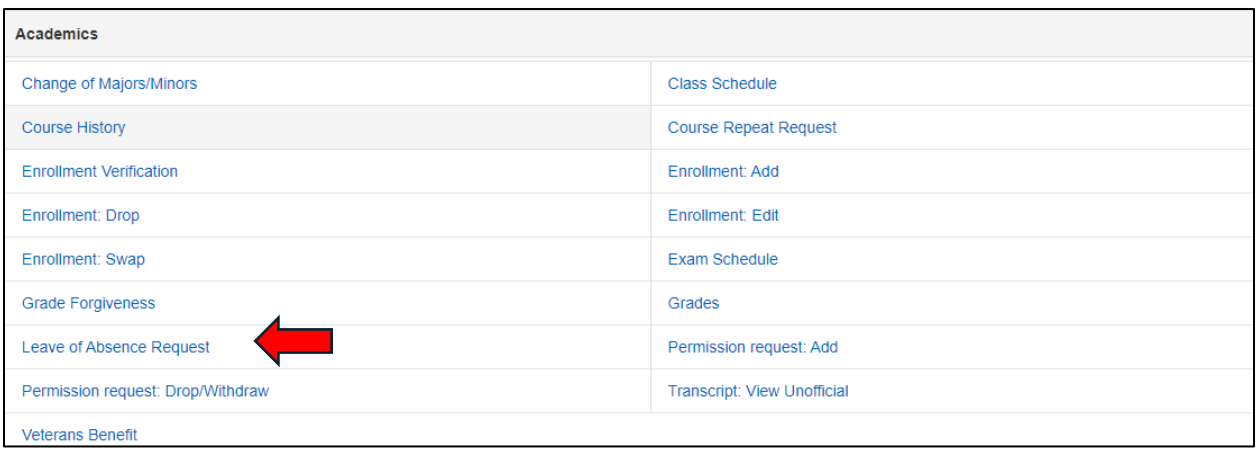

4. Select the "Create New Request" button.

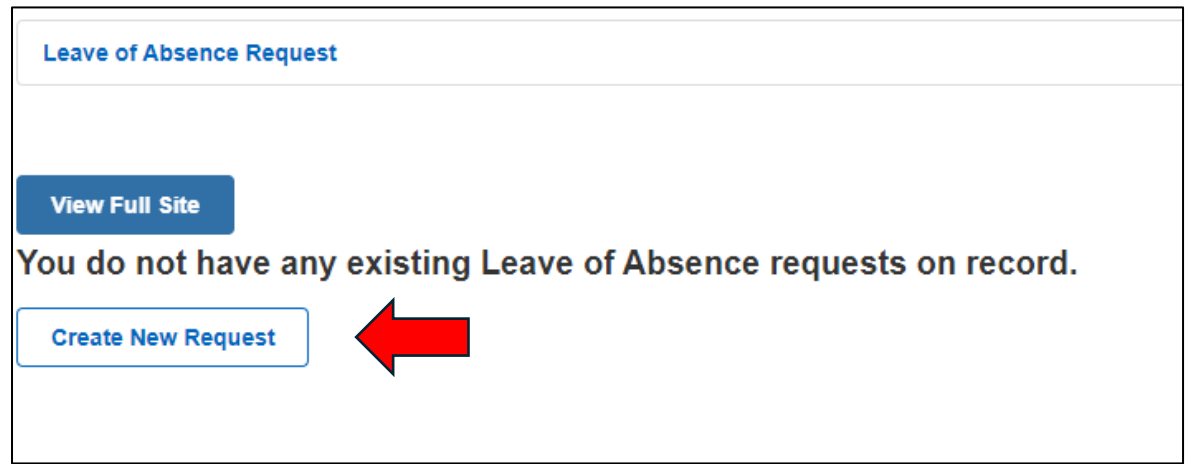

5. **International Students:** Read the message on the page and select either "Waiver" or "LOA." Then select "Next."

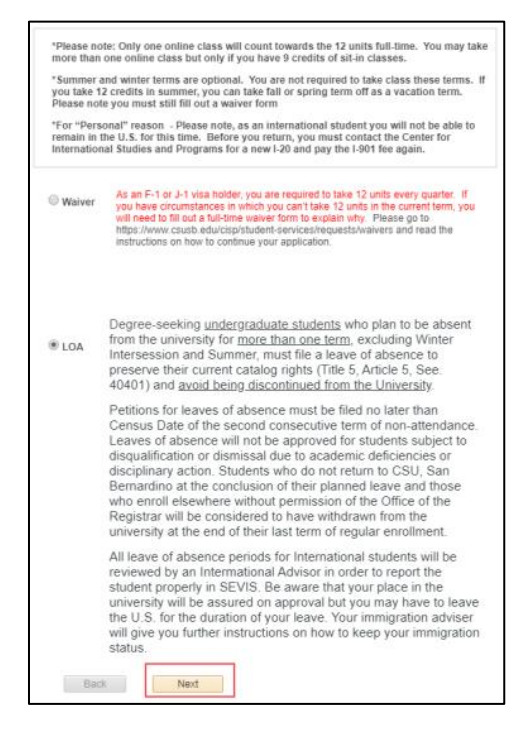

6. **All Students:** Read the directions and select "Next" to proceed with the "Leave of Absence" request.

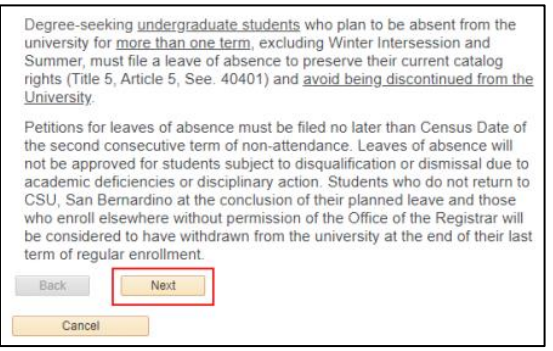

- 7. Select the reason for requesting a "Leave of Absence" out of the following options: medical, military, or personal.
	- a. Please note, medical and military leave will require supporting documentation to be uploaded.

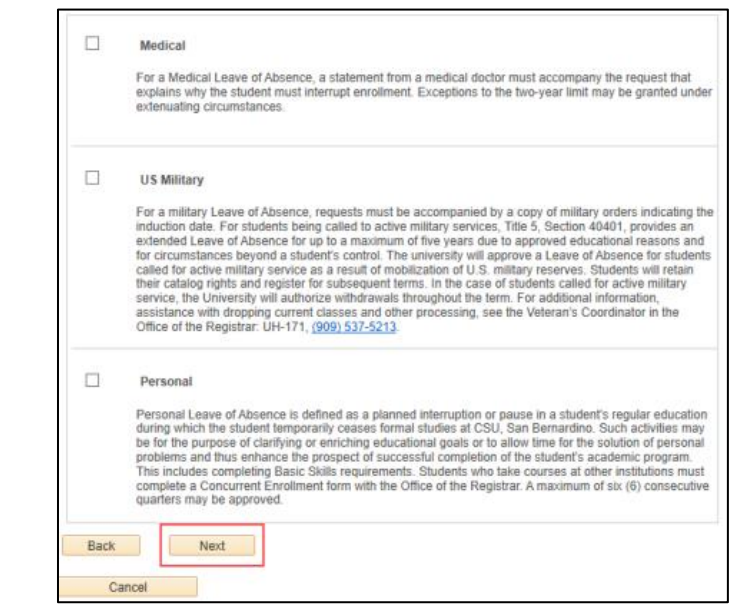

- 8. Complete the information on the form and then select "Submit."
	- a. **Anticipated Return Term –** select which term you would like to resume taking classes.
		- i. Please note that terms shown inside brackets indicate that a Leave of Absence is not required, and the form can be cancelled.
	- b. **Category –** select a category explaining the reason for the request.
	- c. **Justification –** briefly explain your reason for requesting a Leave of Absence.

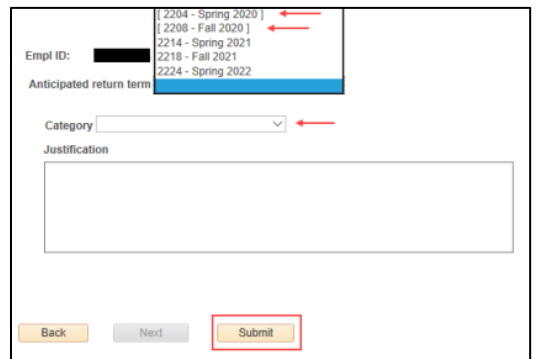

9. After selecting "Submit," a message will verify that the form was submitted successfully.

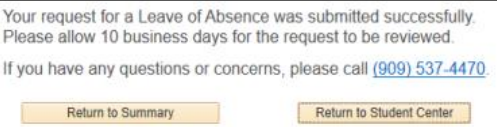